Created by Qing Hua Yu (Alison) Instructional Designer, Academic Technology qing.yu@csuci.edu

# **Create quiz questions in Respondus**

**Step one**: Create a new Respondus file

**Step Two**: Set point value

**Step Three**: Create Questions

**Step Four**: Don't forget to save your file for uploading to multiple courses later

#### **Step One**

- Open Respondus program, under Start tab
	- a. Choose the right personality
	- b. Click "Create" tab

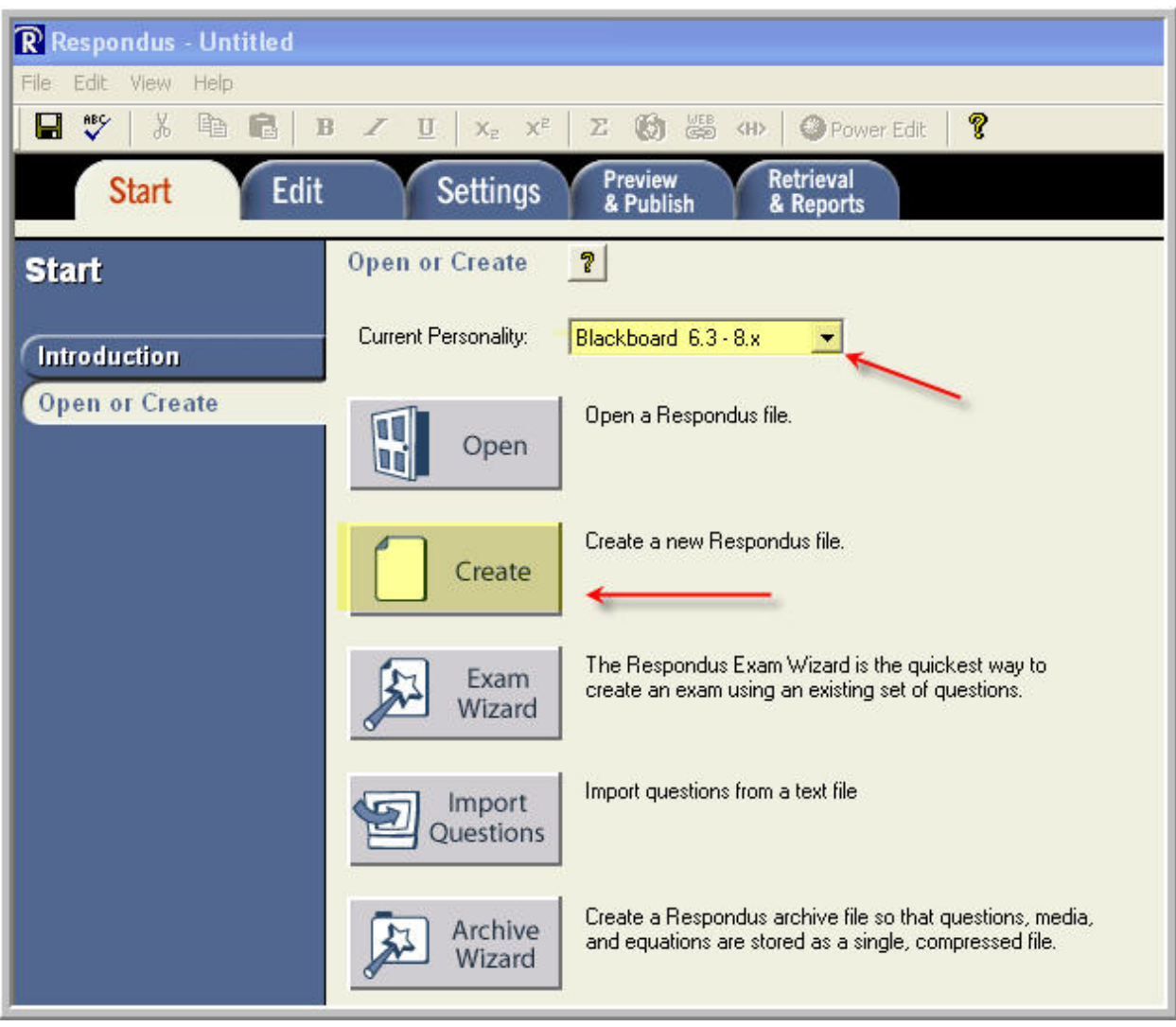

c. In the pop‐up window, give the name of your file, choose the type of file and click Ok

### Created by Qing Hua Yu (Alison) Instructional Designer, Academic Technology

### qing.yu@csuci.edu

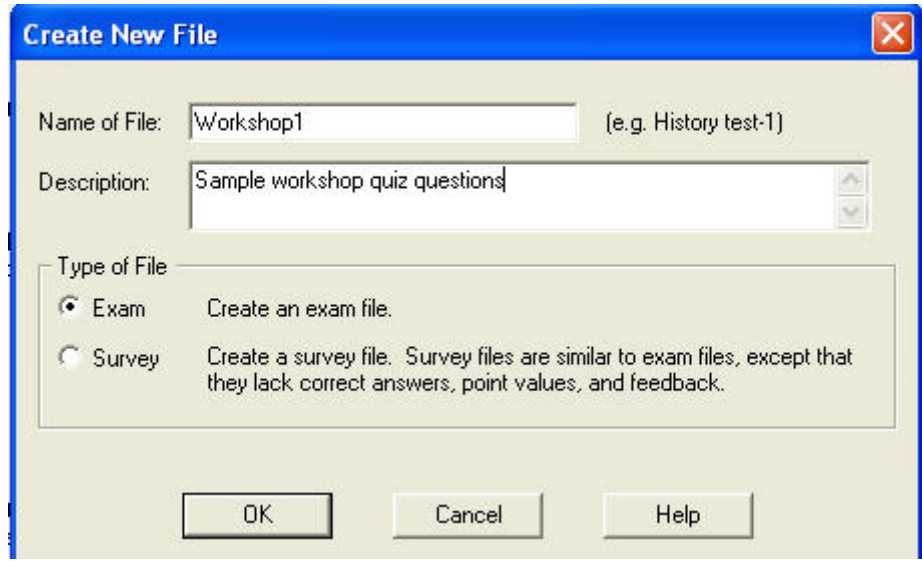

#### **Step Two**

Set Value Point for quiz question

In Respondus, from File menu ‐> click Preferences You will get the following window. Click Edit & Publish tab ‐> set the Value Point and click Ok

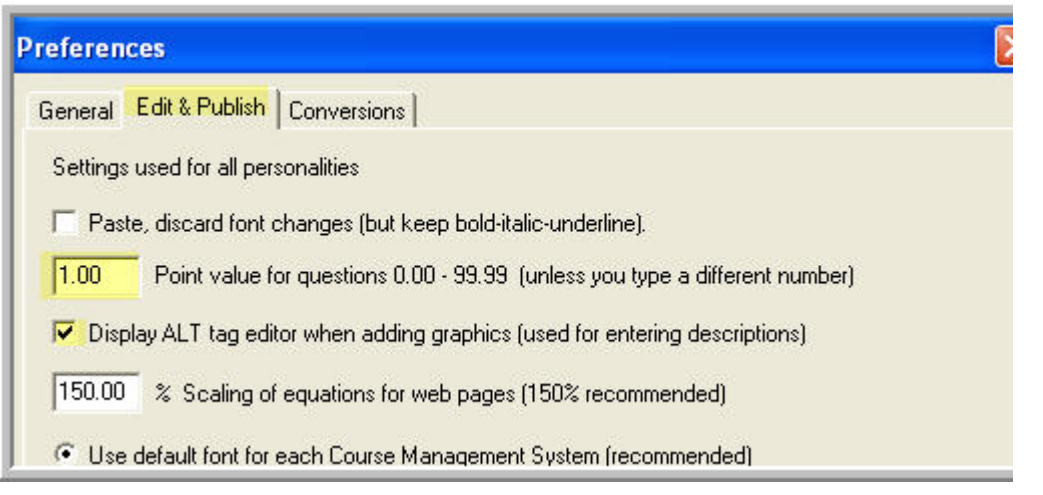

#### **Step Three**

- Create questions
	- a. Open the workshop1 file we just created
	- b. Choose the type of question you'd like to create
	- c. You can copy questions from another file
	- d. Check the Randomize answers can help to prevent student sharing answers
	- e. Don't forget to save the questions

## Created by Qing Hua Yu (Alison) Instructional Designer, Academic Technology

qing.yu@csuci.edu

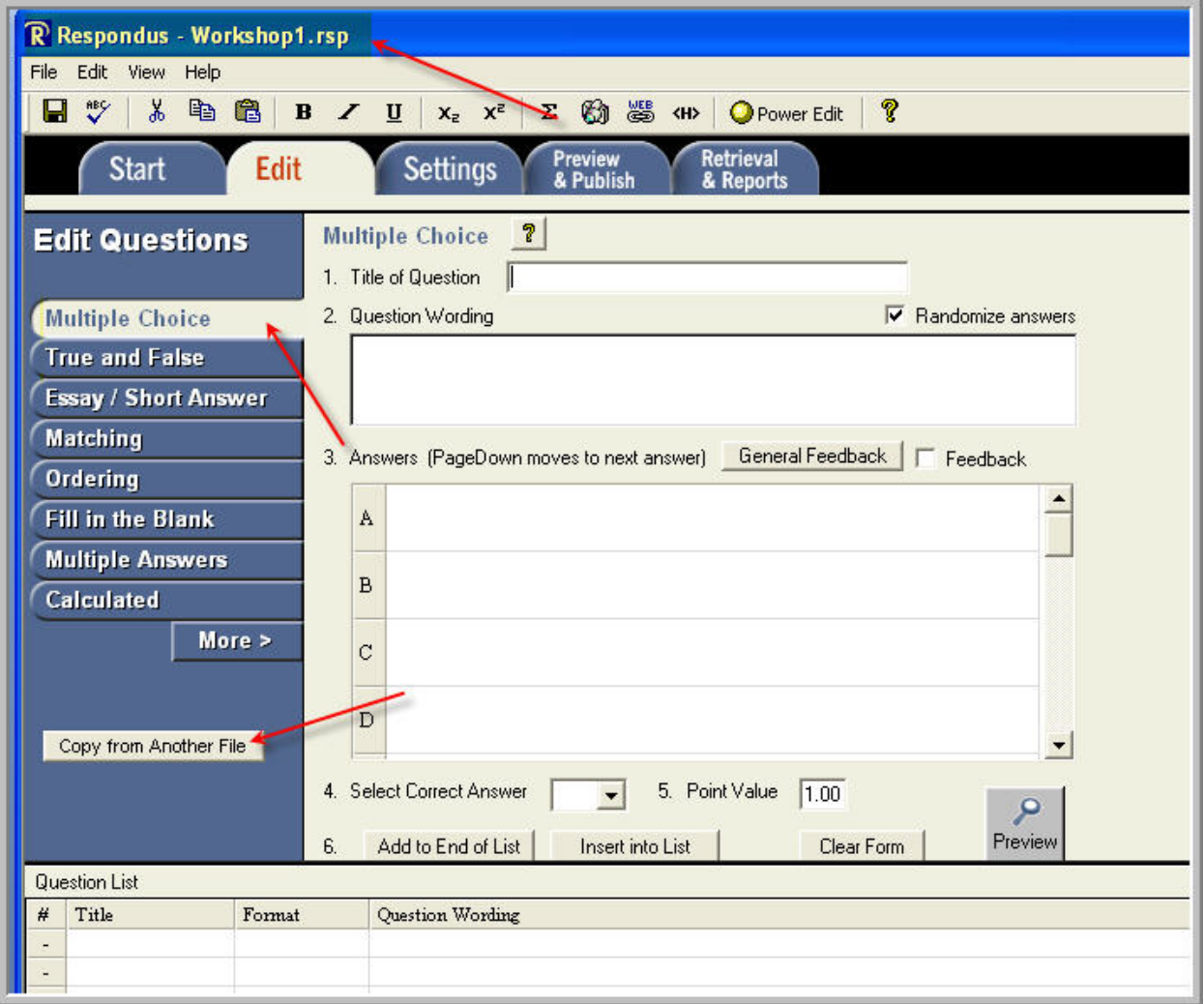

#### **Step Four**

- Don't forget to save your file for uploading to other courses or modifying later
	- a. File Menu ‐> Save
	- b. Your quiz file will be saved on your local computer
	- c. Next time when you open Respondus, click open tab you will be able to locate the file you saved before